# **Guía Rápida para la Nominación a Senior Member**

## **A. Datos que se requieren:**

- 1. CV en Inglés del nominado lo más completo posible en formato digital para que sea adjuntado a su nominación.
- 2. El CV debe incluir datos de educación (estudios) y experiencia con fechas, lugar de trabajo, estudios, títulos, investigaciones, patentes, etc.
- 3. Se debe contar con los datos de las referencias especialmente el número de miembro y los emails para notificación previa de que le estará llegando la solicitud de referencia para el nominado y también para inclusión en la nominación.

## **B. Requisitos**

- 1. El candidato debe ser un ingeniero, científico, educador, ejecutivo técnico u originador en campos designados por IEEE.
- 2. Los candidatos deben de tener al menos 10 años de trabajo Profesional Se pueden considerar como trabajo profesional los estudios del candidato: 3 años por la Universidad (BSc), 4 por Maestría (MSc, ME) o 5 por un doctorado (PhD). Ejemplo: Un candidato tiene maestría y después laboró profesionalmente por 6 años; 4 Master + 6 desarrollo profesional = 10
- 3. Los candidatos deben haber mostrado un desempeño significativo en un periodo de por lo menos 5 años en esos 10 años (ej. Líder de Proyectos, Investigador, etc).
- 4. Adicionalmente, si un miembro se autonomina al grado de Senior Member debe presentar tres referencias de miembros de IEEE que tengan un grado Senior member o mayor. O solo dos referencias con grado Senior o mayor son necesarias si un Senior Member o grado mayor lo nomina.

### **C. Pasos**

Acceder a sitio web de aplicación. Se debe contar con Web Account, de no tenerla quien va a llenar la nominación tendrá que crearla en: https://www.ieee.org/profile/public/createwebaccount/showRegister.html

La página para nominar a Senior Member se encuentra a continuación y en este documento se muestran todos los pasos a seguir para completar el proceso. De revisarlos antes, le dará una idea de que material debe de contar para cada nominación.

http://www.ieee.org/membership\_services/membership/senior/application/index.html

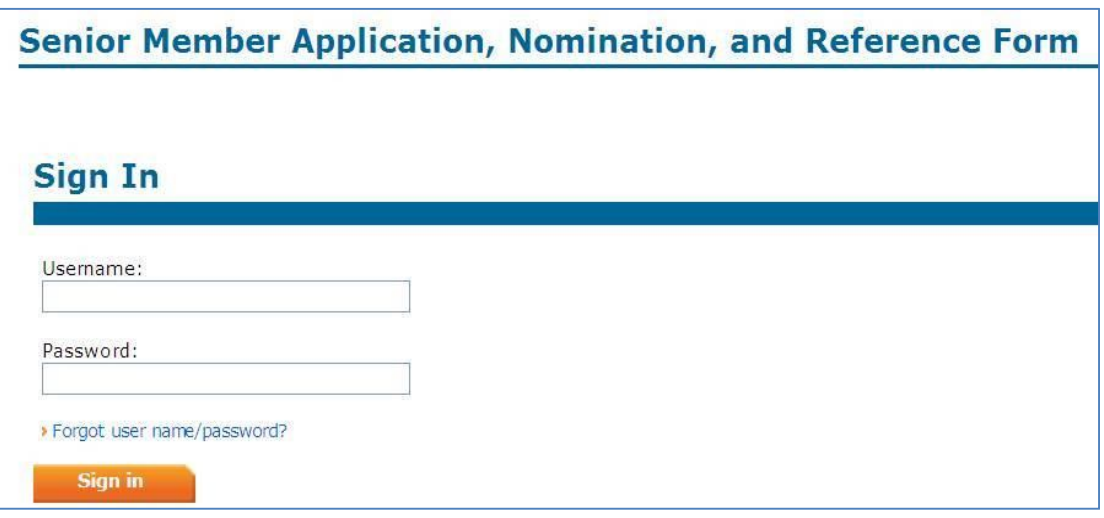

1. Una vez se accede con el web account, el sistema mostrará las acciones en curso y la opción de crear nuevas nominaciones

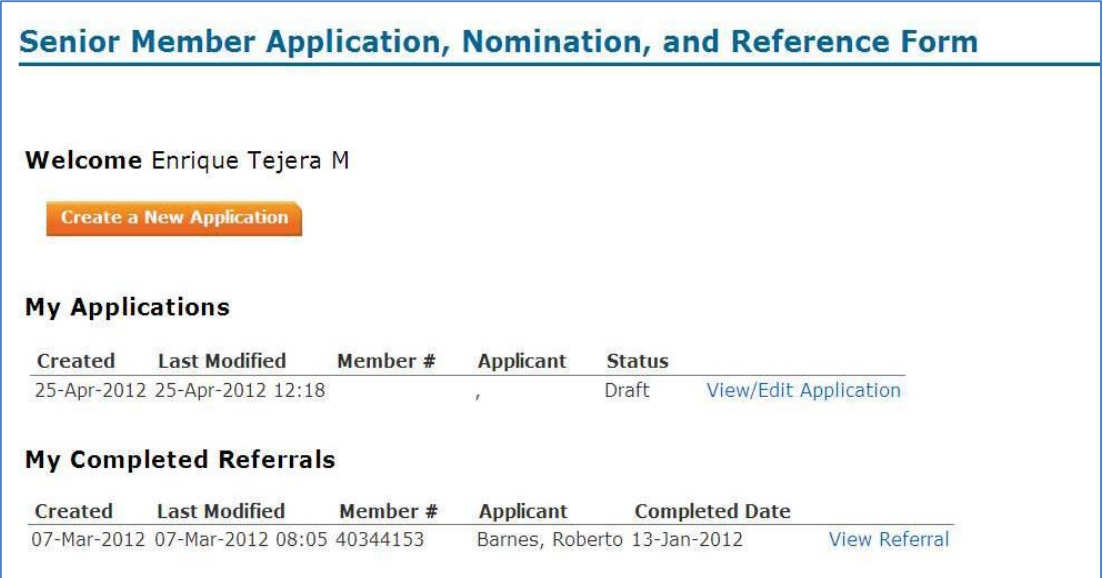

# **2. Crear una nueva Aplicación**

En el tab **Application Info** se introduce la información de contacto del nominado, Experiencia profesional y contribución significativa.Se puede notar que la información del nominador se mantiene en el documento como parte de los requisitos para proceder con el procedimiento.

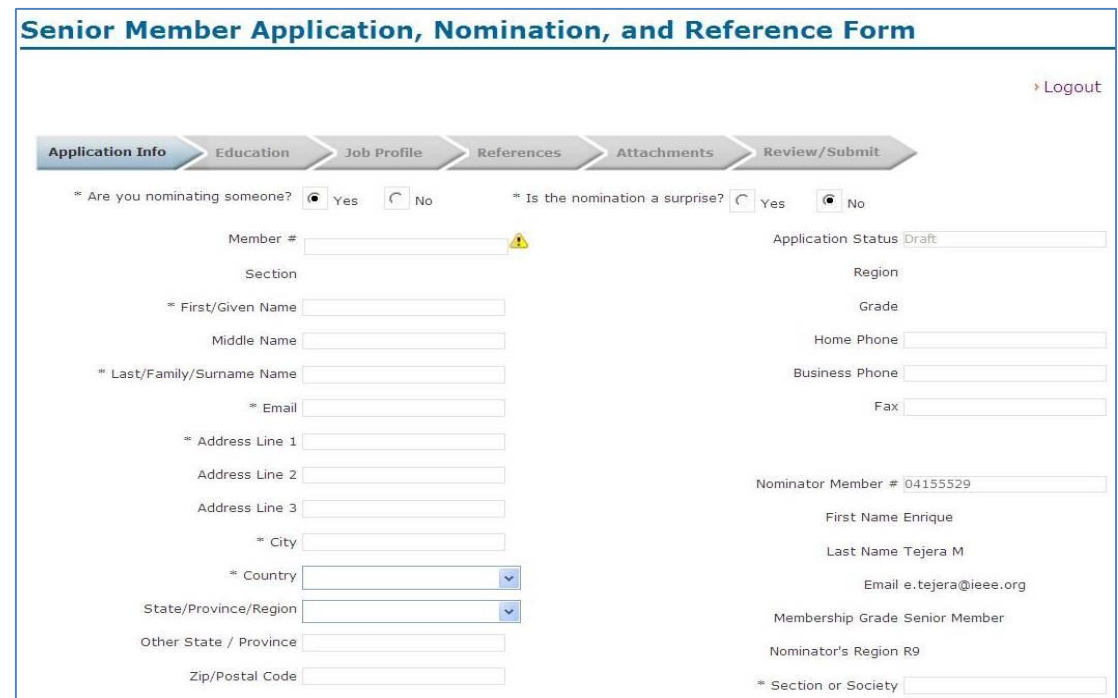

#### **Professional Experience**

Please list ten years or more of professional experience, which can include up to a maximum of five years for educational experience. We encourage you to upload a detailed resume or CV with associated dates. Without a resume or CV, there may not be sufficient information for the review panel to make a favorable decision which could result in your application being denied or deferred. Education and work experience are counted separately and are not double counted. (Use as much space as you need).

#### **Significant Performance**

List demonstrated significant performance over a period of at least five years. Years need not be consecutive. It is required that your<br>Iist of achievements include dates. Significant performance focuses on professional ex between degrees. (Use as much space as you need)

**Return to Portal** 

**Continue to Education** 

×

 $\wedge$ 

3. En el siguiente tab, **Education,** se introduce la información de Educación del nominado.

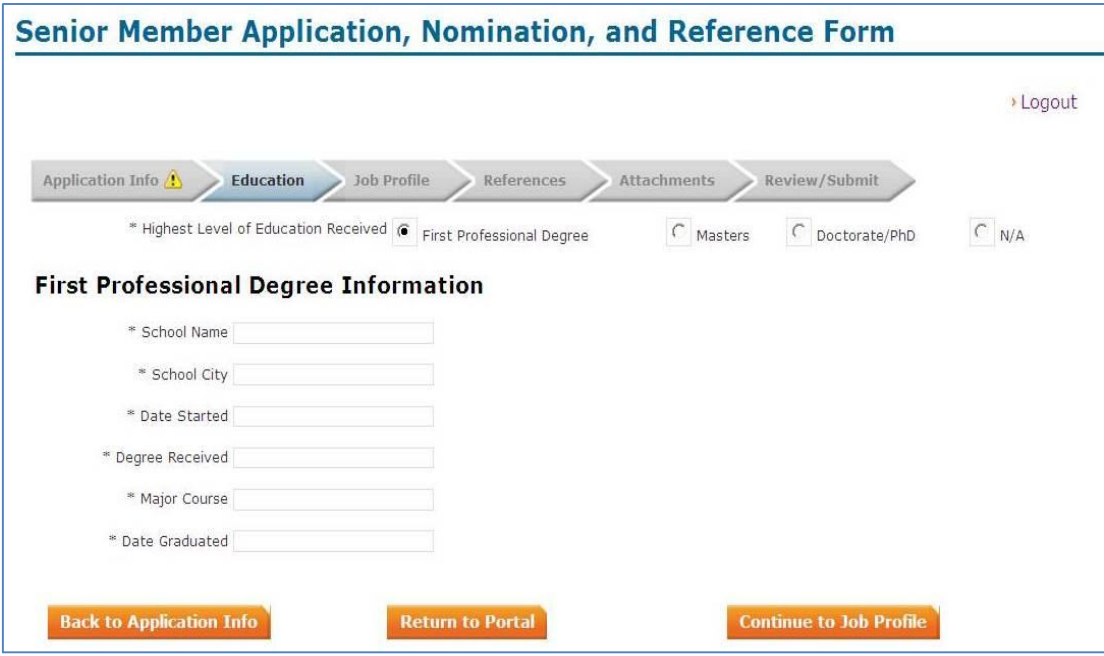

4. Continua con la sección de **Job Profile** donde se incluye información del historial laboral del nominado.

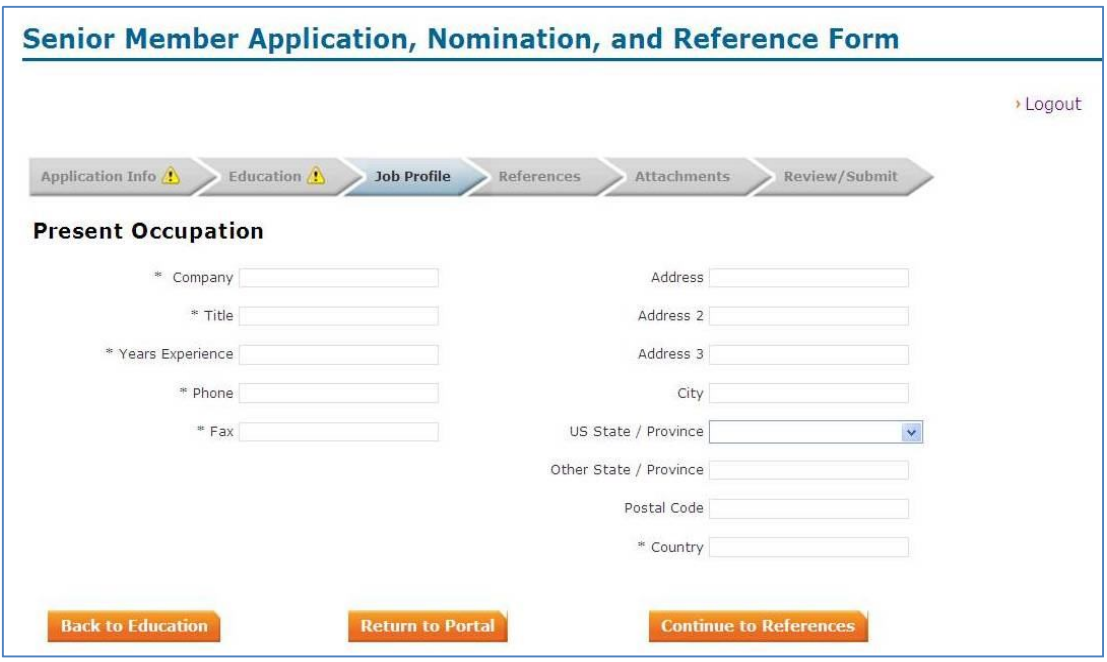

5. En el siguiente paso se incluyen la información de los miembros que servirán de referencias, **References.** El sistema automáticamente enviará a estos la solicitud en línea para que realicen la referencia.

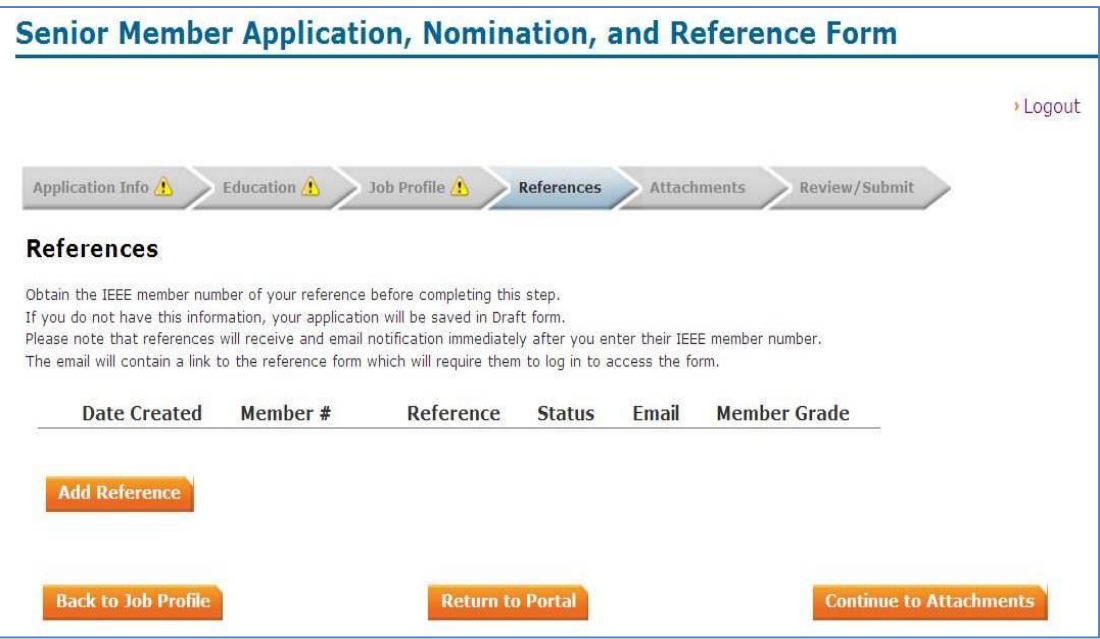

6. Si se desea incluir algún adjunto, este se incluye en el tab **Attachments**. Es recomendable adjuntar aquí un CV completo del nominado. Esto permitirá al panel evaluador tener más detalles sobre la trayectoria profesional del nominado.

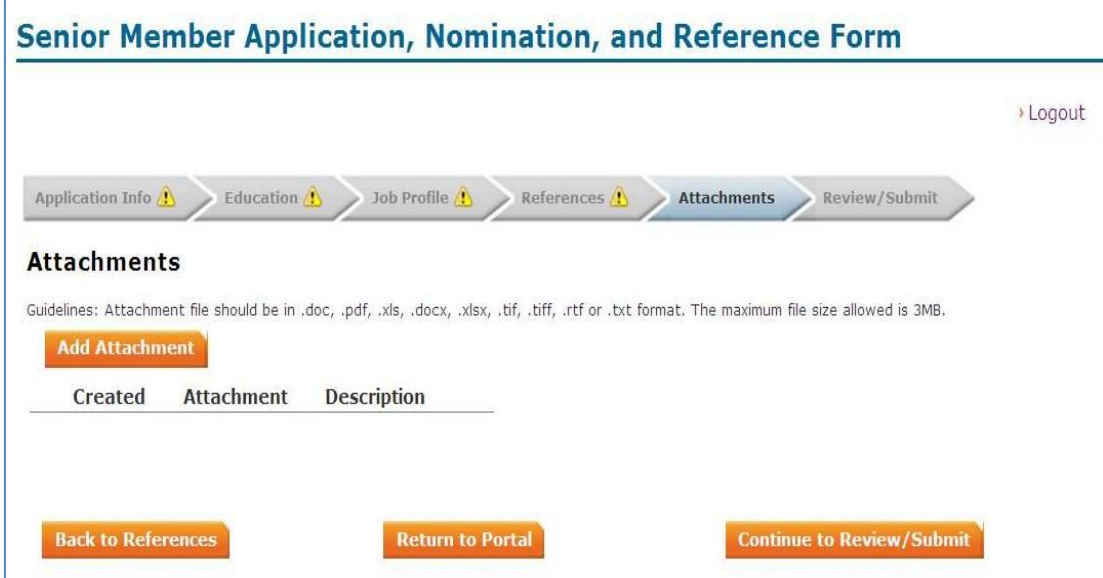

7. **Review/Submit.** En el último paso el sistema permite revisar la información que se ha incluido y también presenta aquellas secciones que no han sido completadas con un alerta  $\Delta$ 

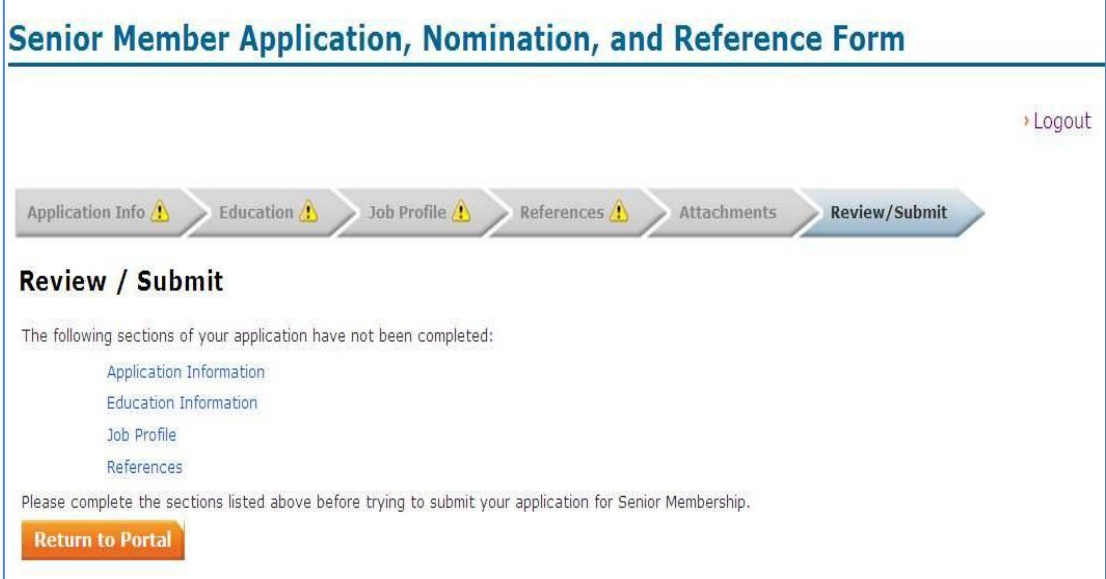

Una vez todos los campos están completados y no hay mas alarmas, se somete la nominación completa.